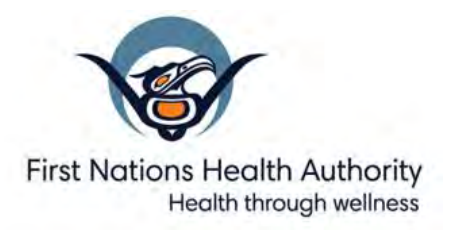

# **How to activate your Member Profile**

## **Did you know?**

You do not need to activate your Member Profile to claim your benefits. Simply show your Status Card to dental, vision and medical supplies and equipment providers.

If you are already covered by a **group benefits plan** administered by Pacific Blue Cross, instead of activating your FNHA profile, sign in or activate your Member Profile using your group plan's Policy and ID number. You should be able to see both your group plan and FNHA Policy 40000 in your profile.

## **What is your Member Profile?**

As a client of the First Nations Health Authority (FNHA), you automatically get a Pacific Blue Cross Member Profile as part of our Health Benefits Program. Your profile is unique to you. Your Status Number doubles as your Pacific Blue cross Member ID number.

You can sign in to your Member Profile any time to:

- look up your dental, vision and medical supplies and equipment benefits
- keep track of how much you've claimed for each benefit
- submit claims online
- set up direct deposit payments to your bank account
- print or email a copy of your Pacific Blue Cross Member ID card
- find vision care providers who offer direct billing

## **Getting started**

Go to **pac.bluecross.ca/fnhaclient** and click **I want to Register for Access to my Member Profile**:

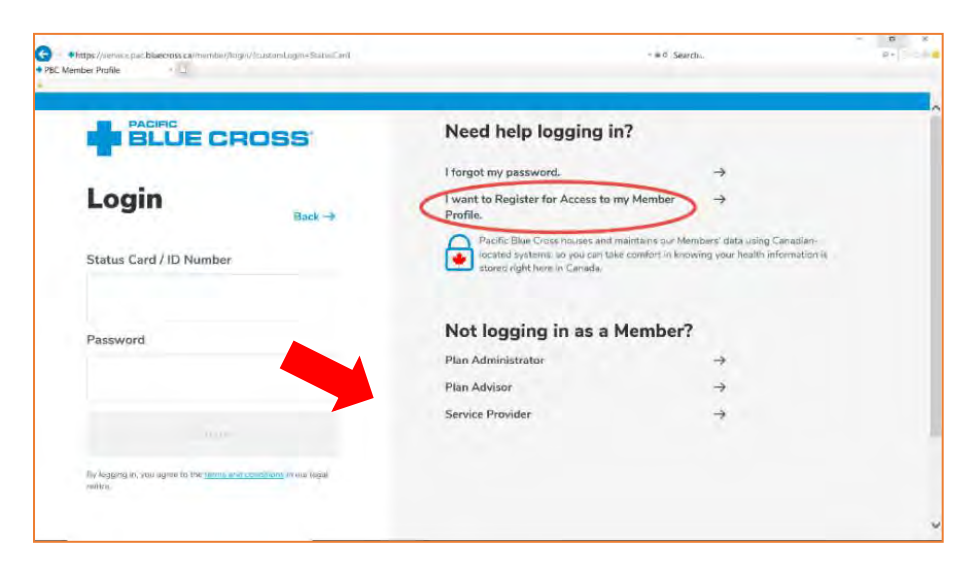

## **Follow the same steps to activate your child's Member Profile.**

If your child is over 18 months of age but too young to activate a Member Profile, create a profile by entering your child's:

- Status Number
- first and last name
- birthdate

Enter your email address as the contact. A child under 18 months of age will appear in your Member Profile as a dependent.

## **How to activate your profile**

#### **Enter your Status Card Number. Click Continue**.

Then, type in your:

- first and last name on your Status Card
- contact email address
- birthdate

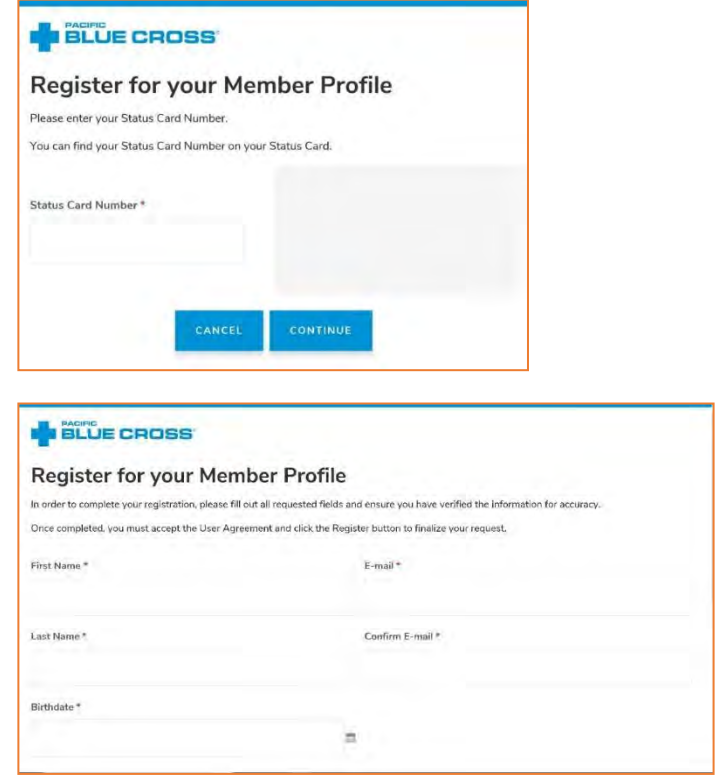

**Next, choose 3 security questions and answers**. Pacific Blue Cross will ask these to confirm your identity if you forget your password. Choose a hint for each one, in case you need help to remember the answer.

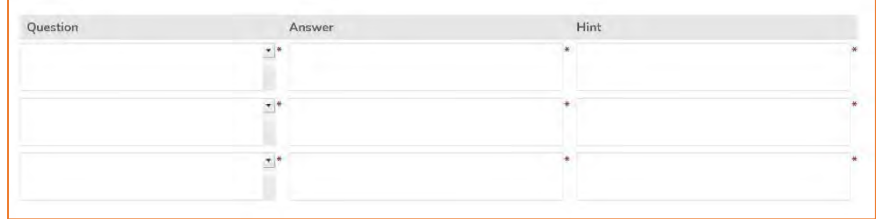

**.**

- $\boxtimes$  Check the first box if you want to subscribe to the Pacific Blue Cross Member newsletter (optional). If you leave this box blank, you will still receive important emails about your account and claims confirmations.
- Click on the second box **I accept the User Agreement and Privacy Policy** (required).
- Click on the blue button **Register for Caresnet**.

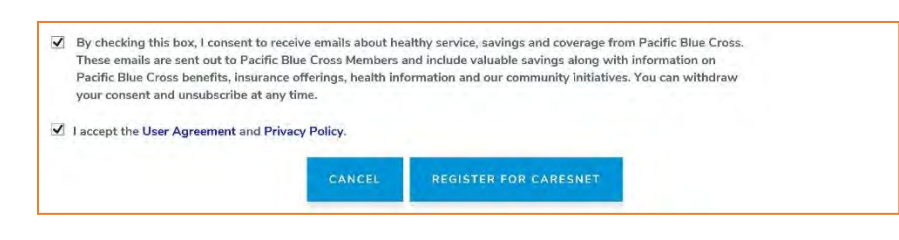

If you see the box below, congratulations! You've now activated your Member Profile.

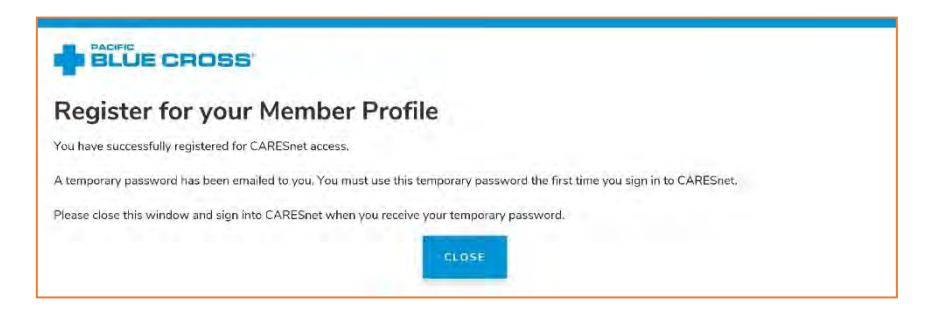

**Next step: create your personal password**

**Something not working? Call us at 1.855.550.5454**

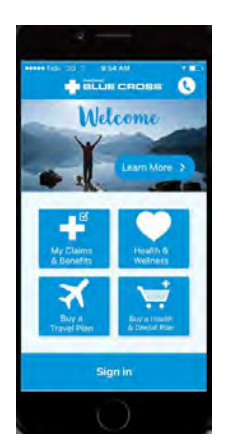

#### **Did you know?**

You can also activate your Member Profile on the Pacific Blue Cross mobile app at pac.bluecross.ca/mobile.

## **Create your new password**

#### **Check your email account.**

- You should see an email from Pacific Blue Cross with the subject line **Activate your Member Profile**.
- Click on the temporary password link to go back to the Pacific Blue Cross member sign-in page.
- Type in your Status Card number and click the **Login** button to choose your new password.

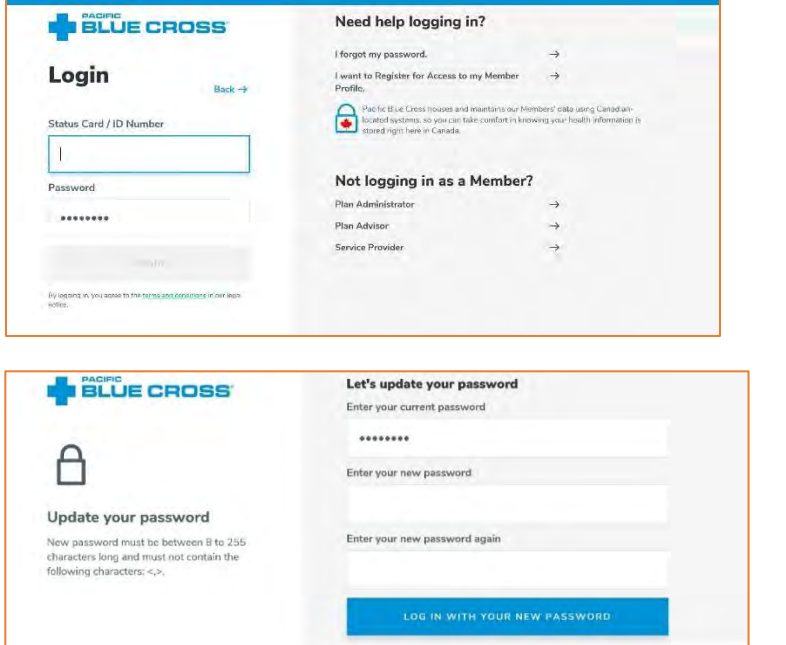

### **Choose a strong password**

Your new password:

- must be between 8 and 255 characters long
- can include any combination of letters, symbols and numbers EXCEPT the following: **< , > .**

Click **Login with your new password.**

Looking for help? <sup>Messa</sup> Account Who's Covered  $\rightarrow$ ż. Dependent Eligibility  $\rightarrow$ Good Morning, Print Your ID Card  $\rightarrow$ elcome to your Member Profile **Account Settings**  $\rightarrow$ **D** LEARN ABOUT YOUR M FIND INSTA-CLAIM HEALTHCARE PROVIDER A Mailing Address  $\rightarrow$ 上 Bank/Direct Deposit  $\rightarrow$ 

**Congratulations on activating your Member Profile. Click on the Account menu and follow the steps to print your ID card or sign up for direct deposit.**